**Department of Primary Industries** Department of Regional NSW

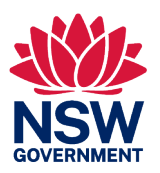

# **Exhibited Animals Online Record Guidance**

*February 2024*

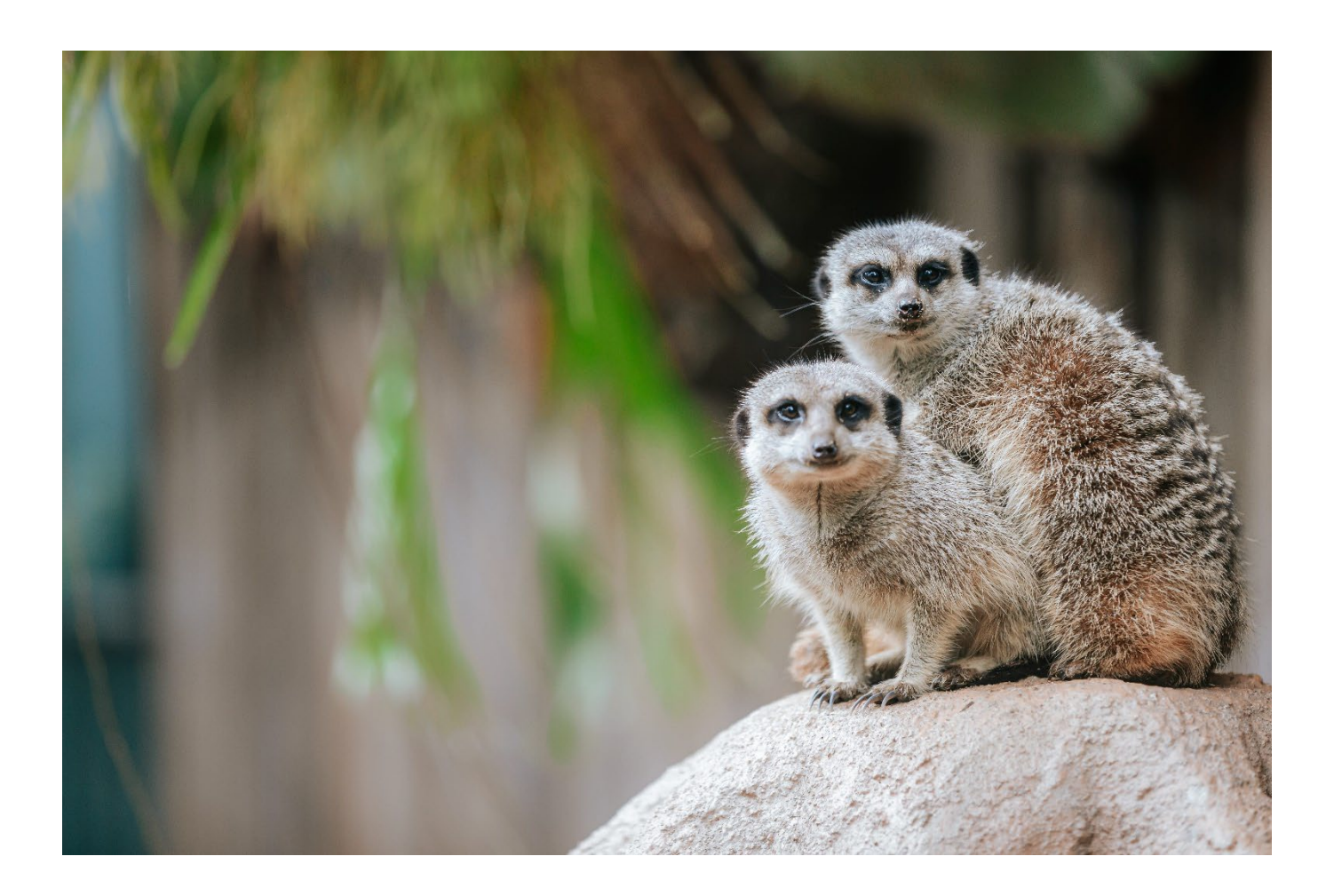

# **Table of Contents**

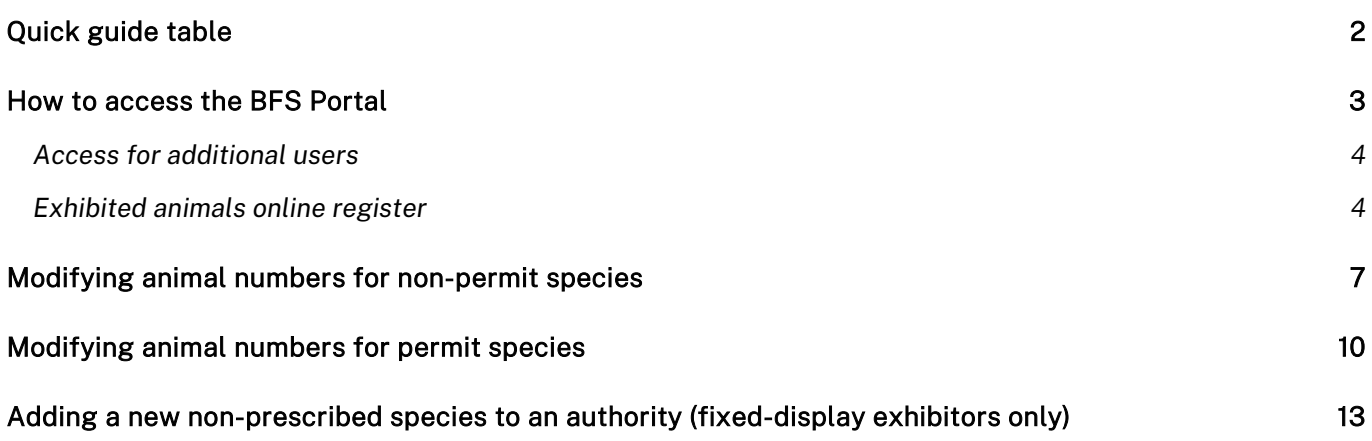

# <span id="page-1-0"></span>**Quick guide table**

The table below will asset exhibitors to identify the action and the relevant page .

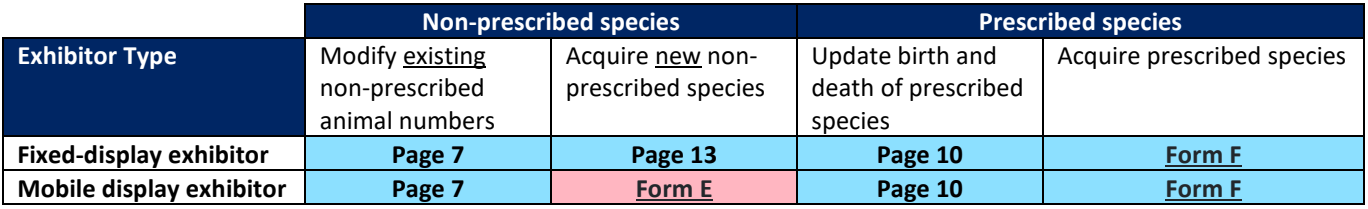

## <span id="page-2-0"></span>**How to access the BFS Portal**

**1.** Click on the following link:

<https://www.bfs.dpi.nsw.gov.au/>

**2.** Select 'Log in'

### **NOTE:**

If you are an existing user (i.e.: you logged in last year to do your renewal), login.

If you have not used the portal before please create a login and verify your email.

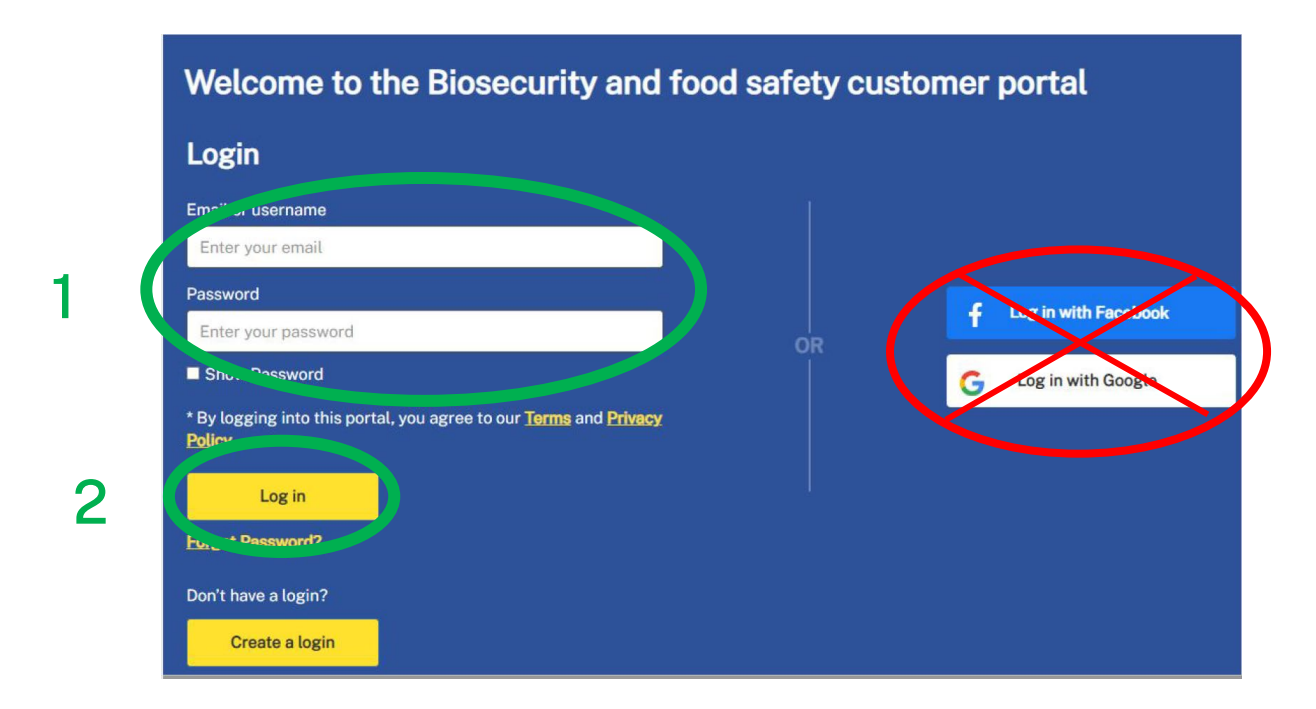

### **NOTE:**

The Log in with Facebook or Google is not available to exhibited animal users.

## <span id="page-3-0"></span>Access for additional users

Each Authority should have at least one person (individual email address) with access to the Portal. If additional people require access the Portal (for different facilities or to submit animal numbers or renewal documentation) they will need to create a Log in (using a different email address) on the front screen of the Portal and then contact the Licensing Team who will link them to the Authority.

### <span id="page-3-1"></span>Exhibited animals online register

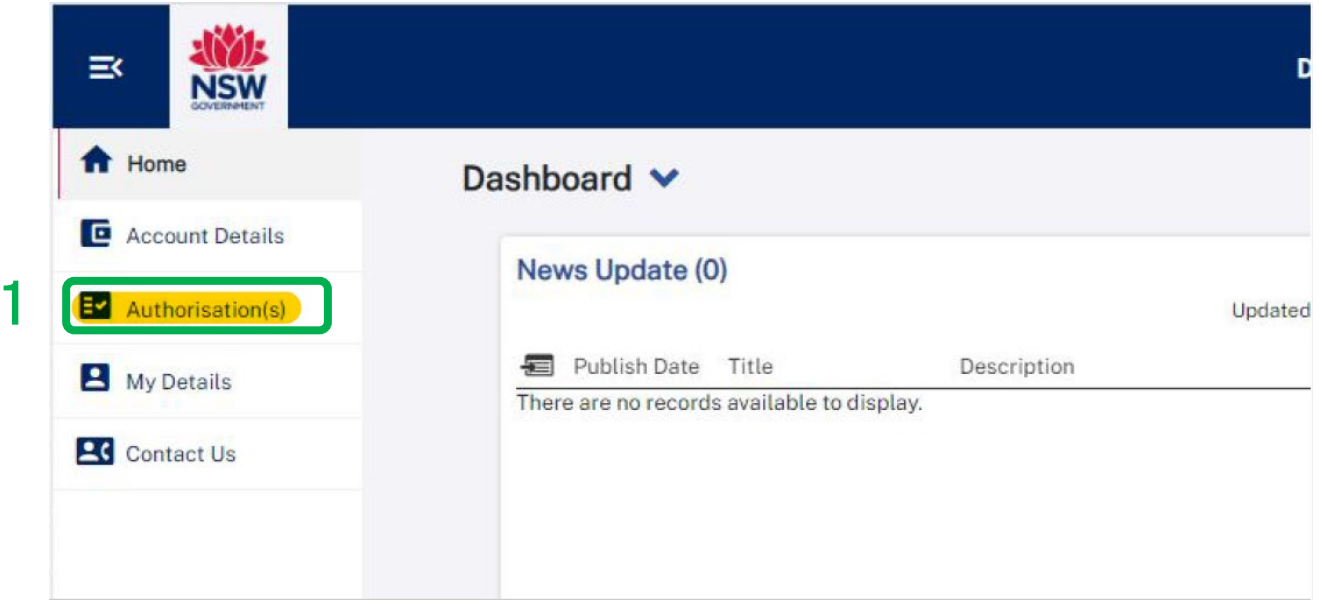

1. Click 'Authorisation(s)'

This page will show your license and any license permissions (authorised activities) underneath it.

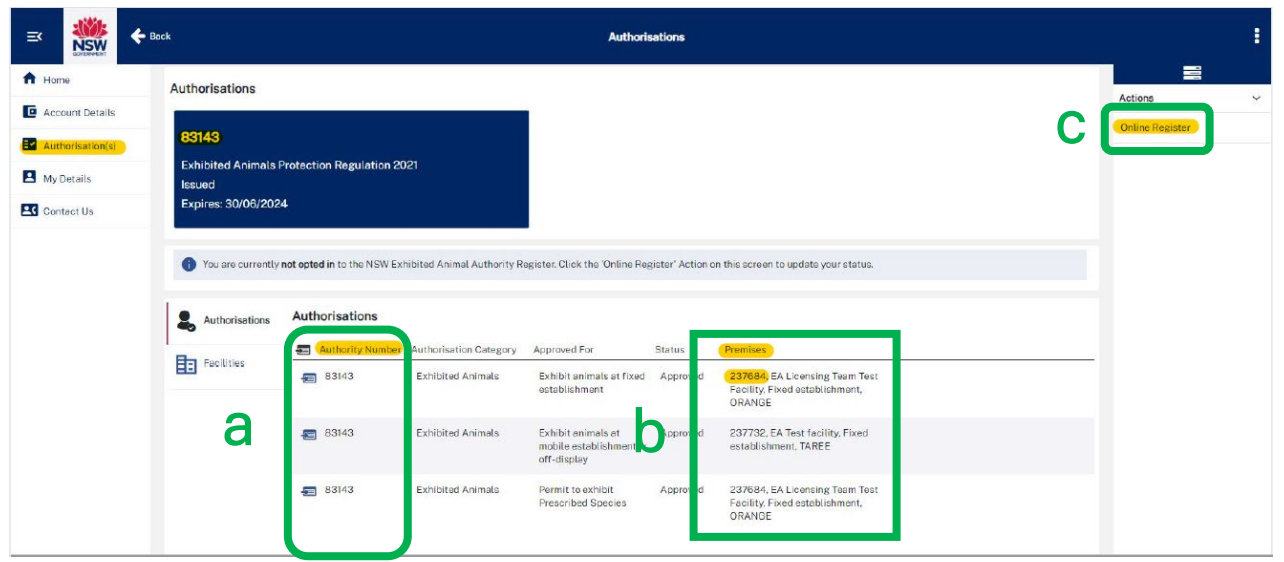

- *a. Your Authority number*
- *b. Each facility has also been assigned a specific identification number which can also be seen on this page.*
- *c. On the right hand side of the page under actions you will see 'Online Register'.*
	- o *The NSW Exhibited Animals Authority register is comprised of both fixed and mobile animal display establishments who have agreed to disclose their authority information and licensing status. The register is voluntary.*
- 2. Click on 'Online Register'

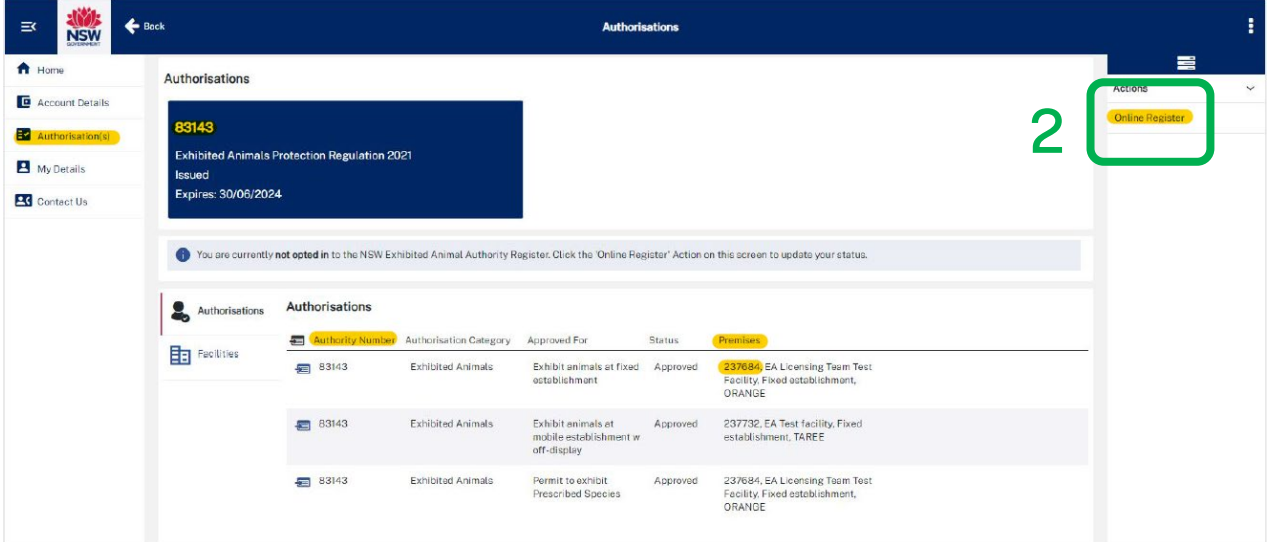

- 3. Select 'Yes' I agree or 'No' if you do not consent to your details being displayed on the register
- 4. Click 'OK'

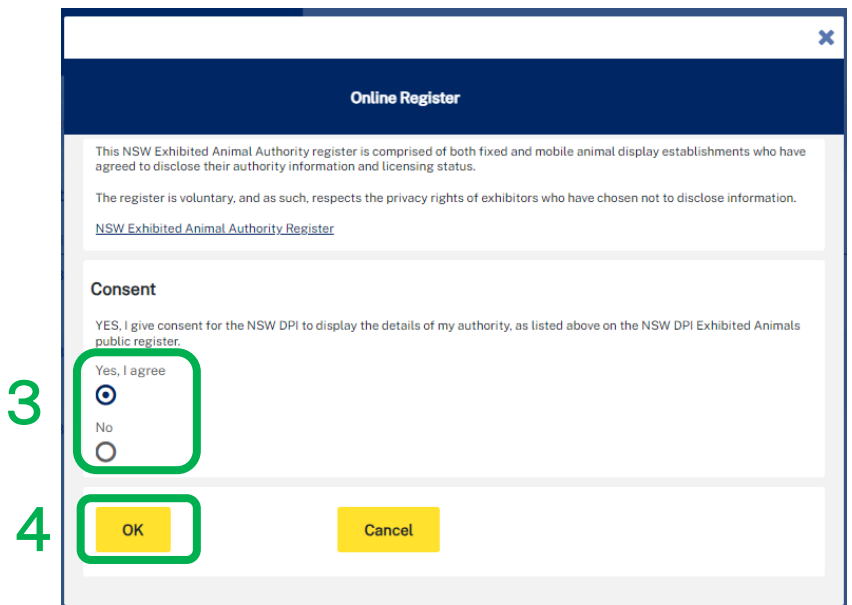

## <span id="page-6-0"></span>**Modifying animal numbers for non-permit species**

1. Select 'Authorisation'

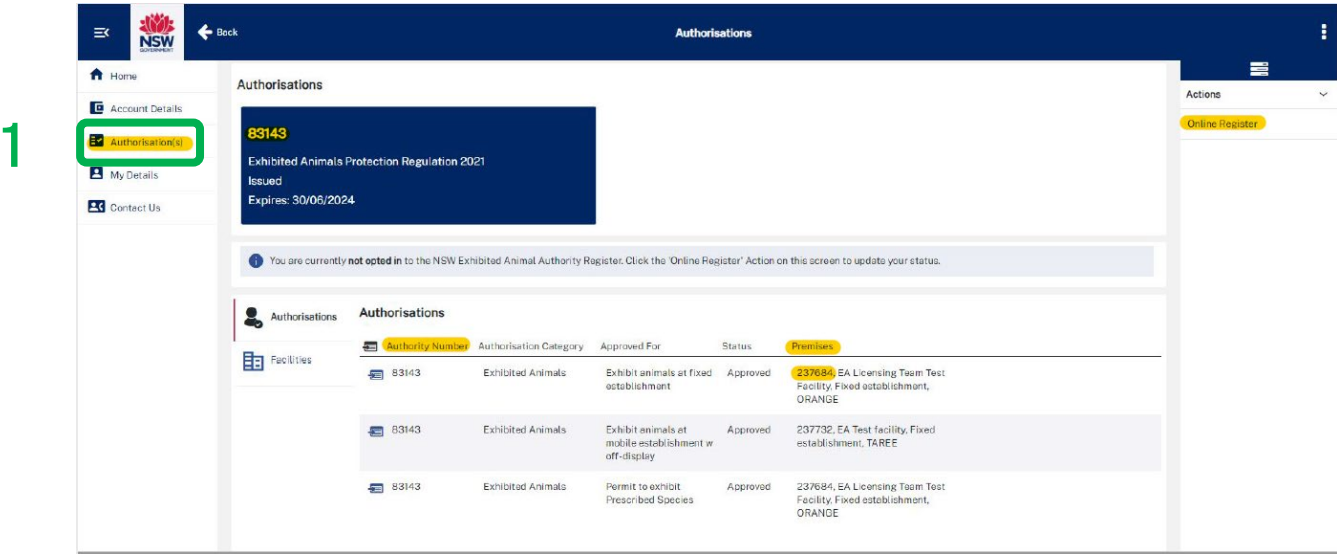

- 2. Select relevant 'Approved for' row.
	- a. **Exhibit Animals at a** ………………..
		- a. Fixed Establishment
		- b. Mobile establishment with an off-display
		- c. Mobile establishment with an interstate off-display
		- d. Circus with off-display
		- e. Circus in NSW with interstate off-display

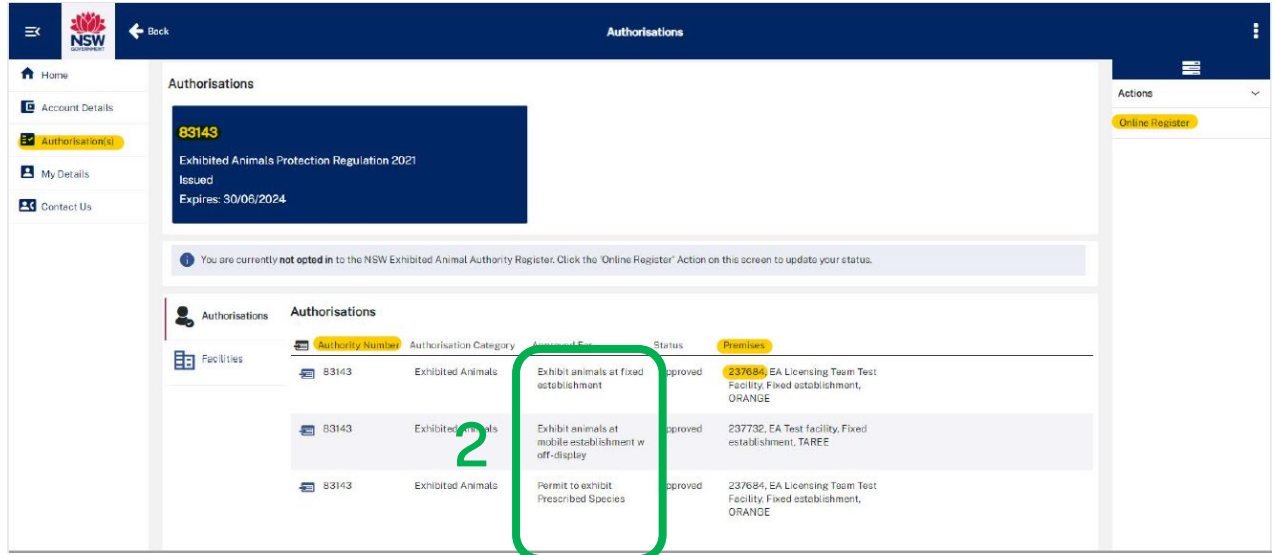

3. To modify numbers for an existing animal recorded on an authority first you need to select the animal that you wish to update by clicking on the blue box to the left of the species name.

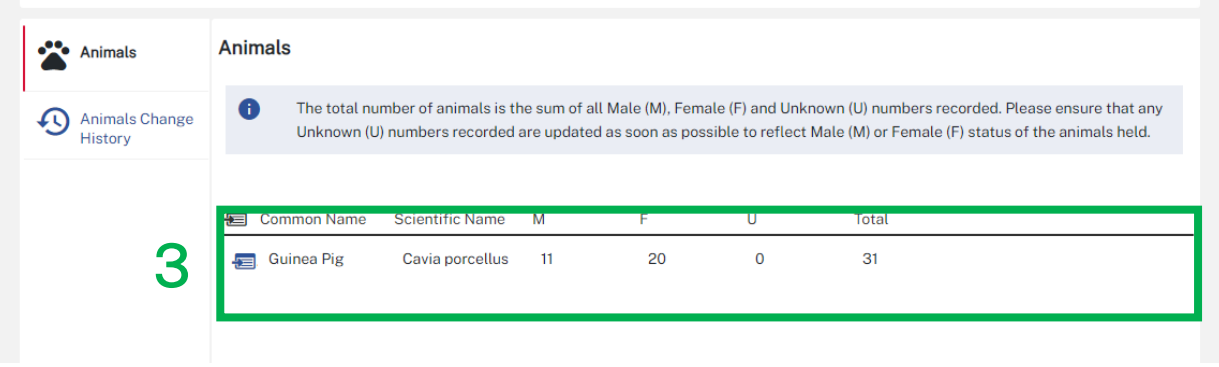

4. Click 'Modify Animal Numbers'

#### **NOTE:**

The next screen will provide all the details currently recorded about that chosen species including information:

- a. Males,
- b. Females,
- c. Unknown
- d. Total held.

This screen will also provide details of any previous modifications that have occurred during the previous 2-year period.

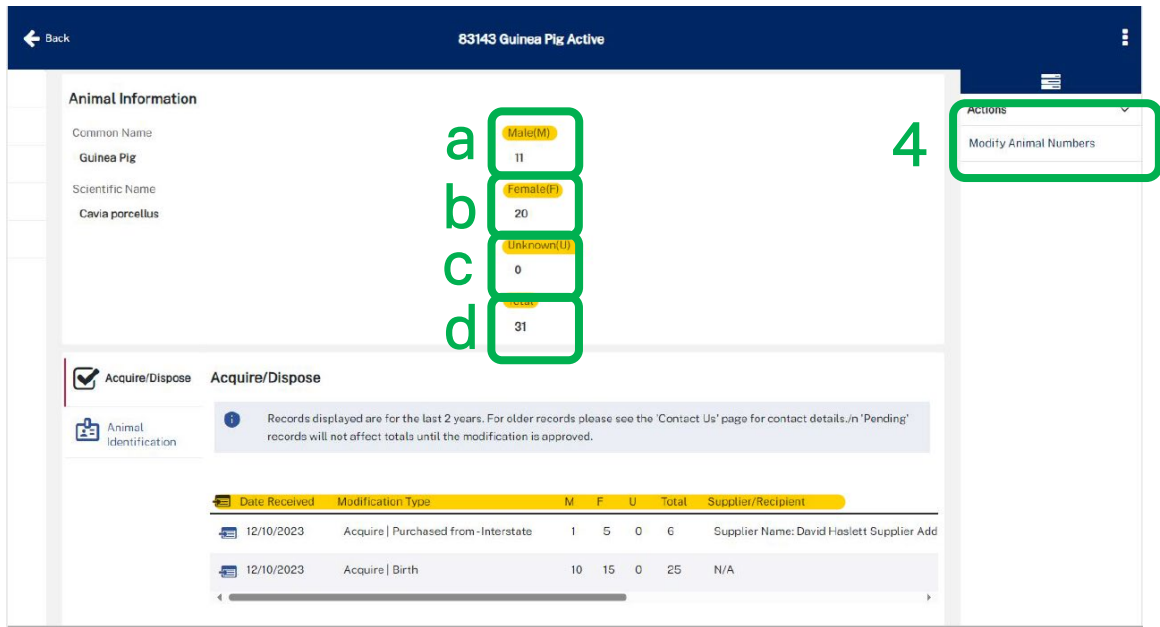

- 5. Select 'Acquire' or 'Dispose'.
	- a. Acquire Increase animal number
	- b. Dispose Decrease animal number
	- *Death – death of an animal(s)*
	- *Birth – birth of animal(s)*
	- *From/To \_ Interstate – Transfer of animal from/to an interstate authority holder (interstate exhibitor or interstate private keeper)*
	- *From /To \_ Licenced Exhibitor - Transfer of animal from/to a NSW exhibited animal authority holder.*
	- *From/To \_ Overseas - Transfer of animal from/to an international authority holder (example Auckland Zoo).*
	- *From/To Scientific Licence Transfer of animal from/to a NSW Animal Research Licence or Biodiversity Conservation Licence.*

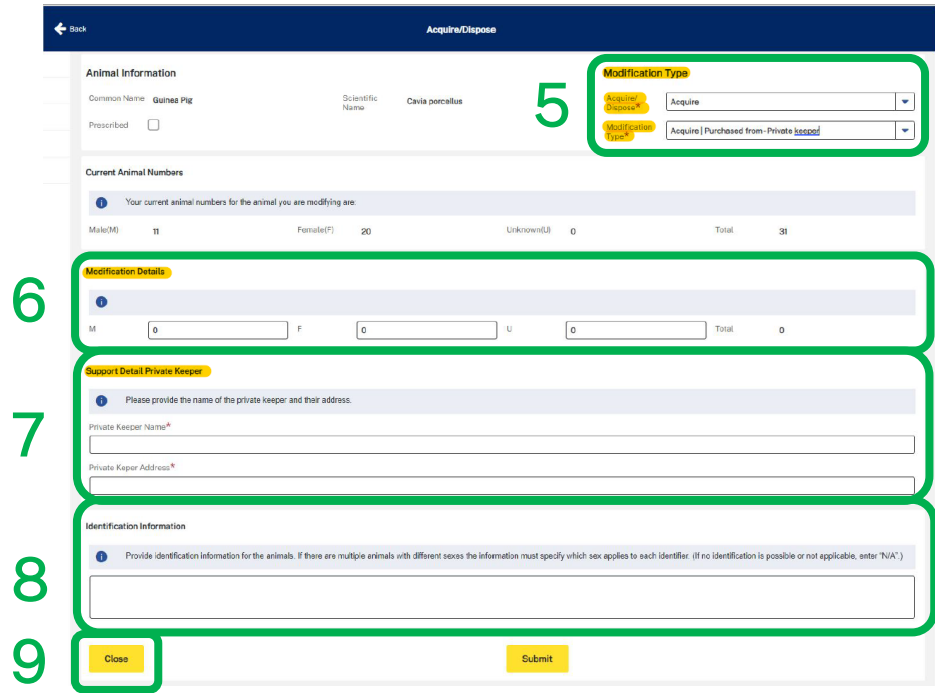

- 6. Enter the number of Male (M), Females (F) or Unknown (U) a. You must enter a value in each box. If the value is nil enter '0'.
- 7. Enter the details of where the animals are coming from or going to
- 8. Provide animal identification
- 9. Then once all the required details have been completed you can click 'Submit'.

## <span id="page-9-0"></span>**Modifying animal numbers for permit species**

The only modifications that can be completed in the portal for permit species are:

- a. Births
- b. Deaths
- c. Reallocation
	- a. Gender data correction
	- b. Species reallocation

Other than births and deaths, all other transactions for the acquisition or disposal of permit species will need to be requested using the current online ['Form F - Application to acquire or dispose of](https://forms.bfs.dpi.nsw.gov.au/forms/8150)  [animals of Prescribed Species'](https://forms.bfs.dpi.nsw.gov.au/forms/8150) process. If you want to add a new permit species to your authority you will need to complete the online ['Form D - Application for a permit to exhibit a prescribed](https://forms.bfs.dpi.nsw.gov.au/forms/17354)  [species'](https://forms.bfs.dpi.nsw.gov.au/forms/17354).

*The following example is how to update an animal record for the death of a prescribed animal.* 

### 1. Select 'Authorisation'

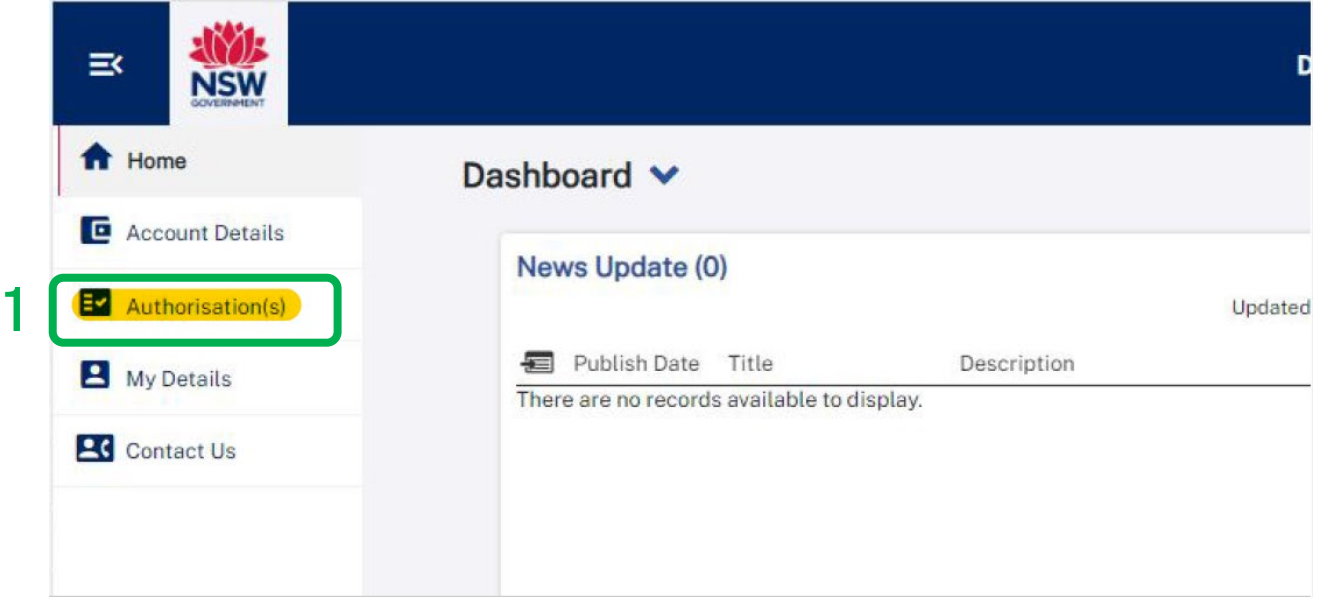

- 2. Select relevant 'Approved for' row.
	- a. **Permit to exhibit Prescribed species** this is where all species listed on Schedule 2 of the *Exhibited Animals Protection Regulation 2021* can be found.

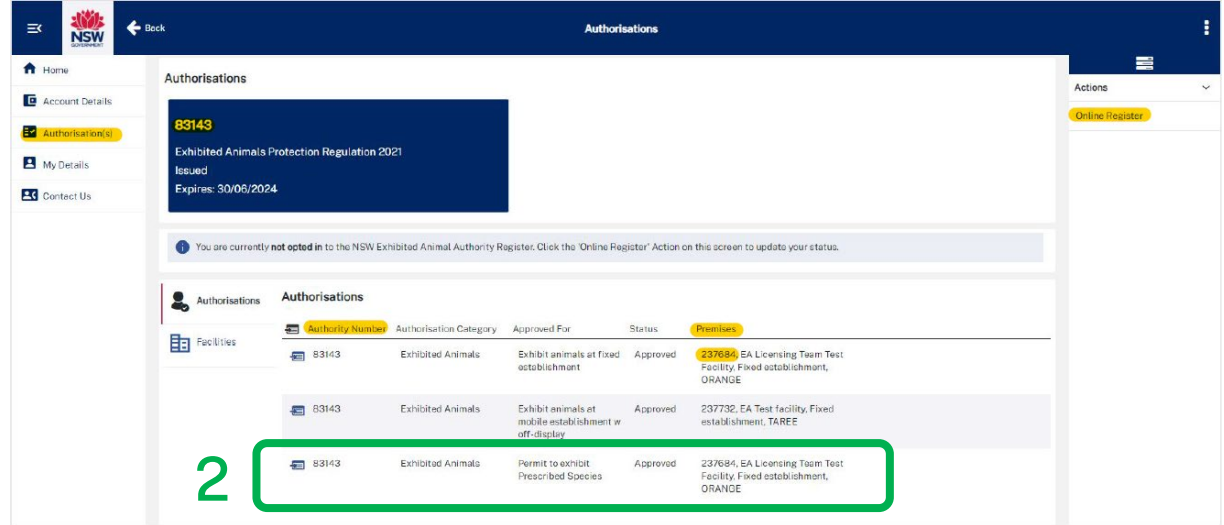

3. Select the animal species

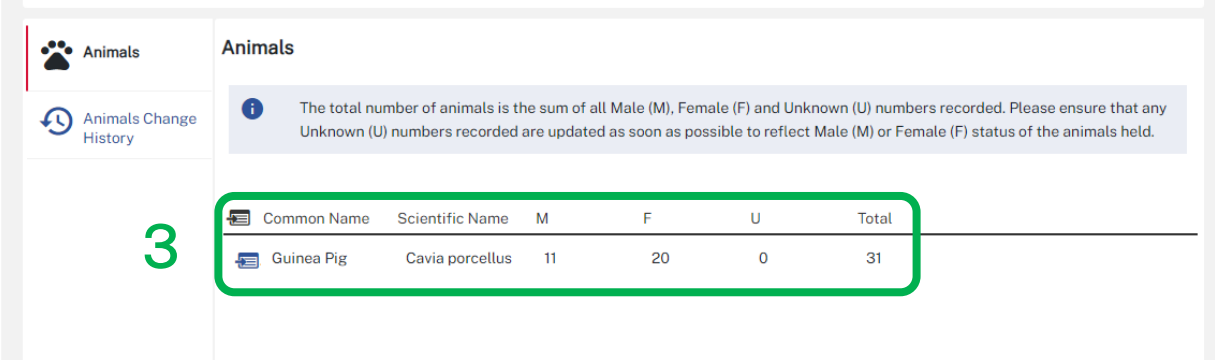

- 4. Select 'Acquire/ Dispose' and then 'Modification Type'
	- a. **Acquire** Increase animal number (Example: Death, escape)
	- b. **Dispose** Decrease animal number (Example: Birth)
- 5. Enter the number of Male (M), Females (F) or Unknown (U)
- 6. Enter all the requested Supporting Details
- 7. Provide Animal Identification
- 8. Then once all the required details have been completed you can click 'Submit'.

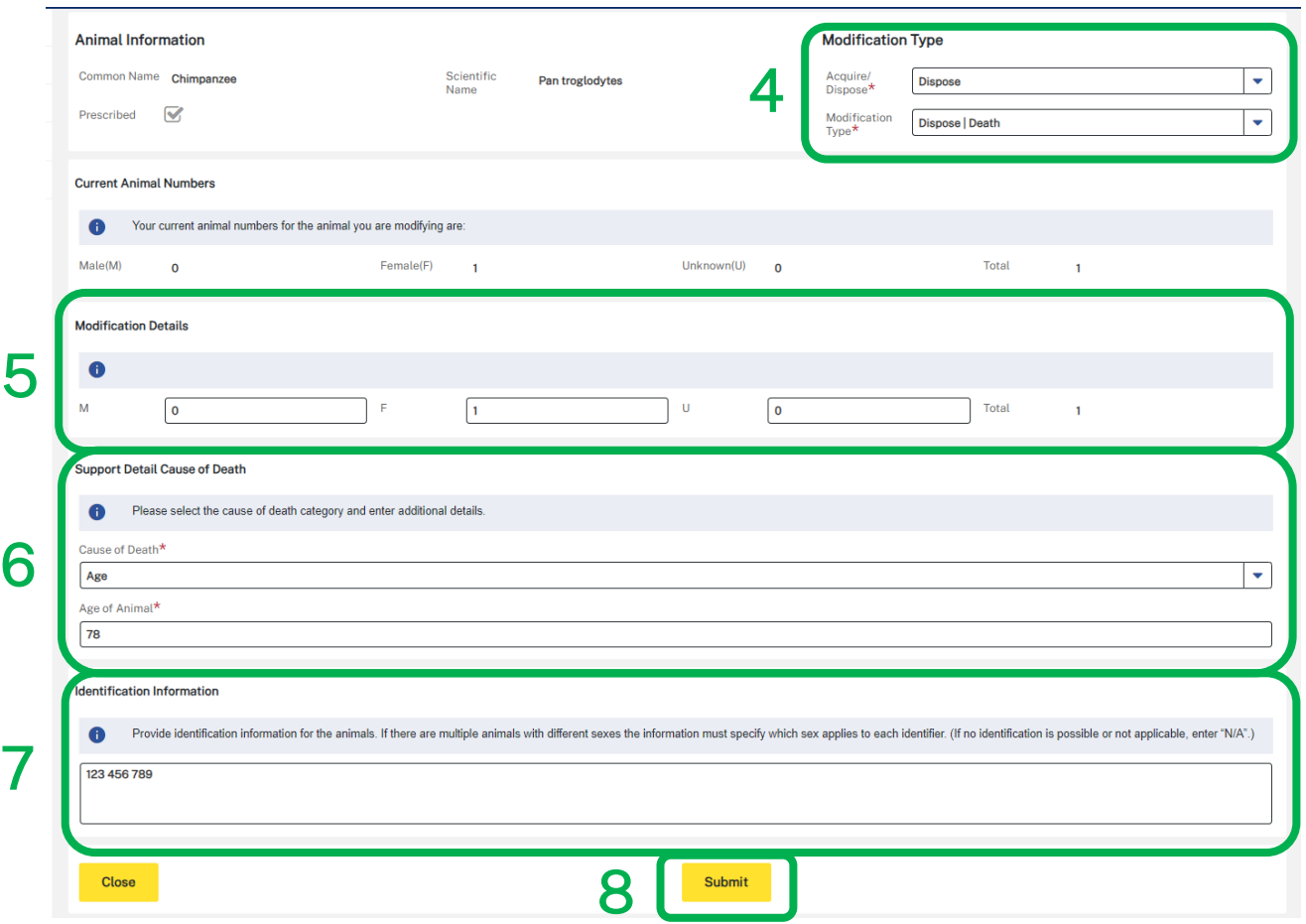

9. The following message will then confirm the animal number has been updated.

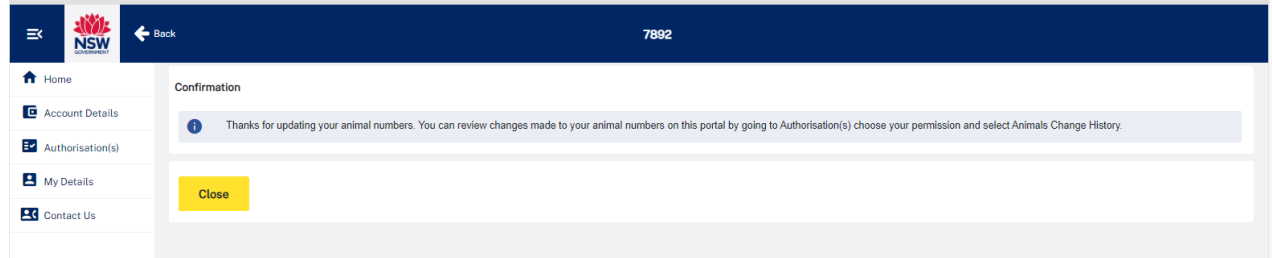

# <span id="page-12-0"></span>**Adding a new non-prescribed species to an authority (fixed-display exhibitors only)**

If you are a fixed establishment and you have a suitable approved enclosure to house a new species in, you can add a record for that species by clicking on "Add New non-Prescribed Species" from the action menu on the right hand side of the page

Once the transaction has been reviewed by the licensing team, the transaction will be visible on the acquire/dispose history for the animal.

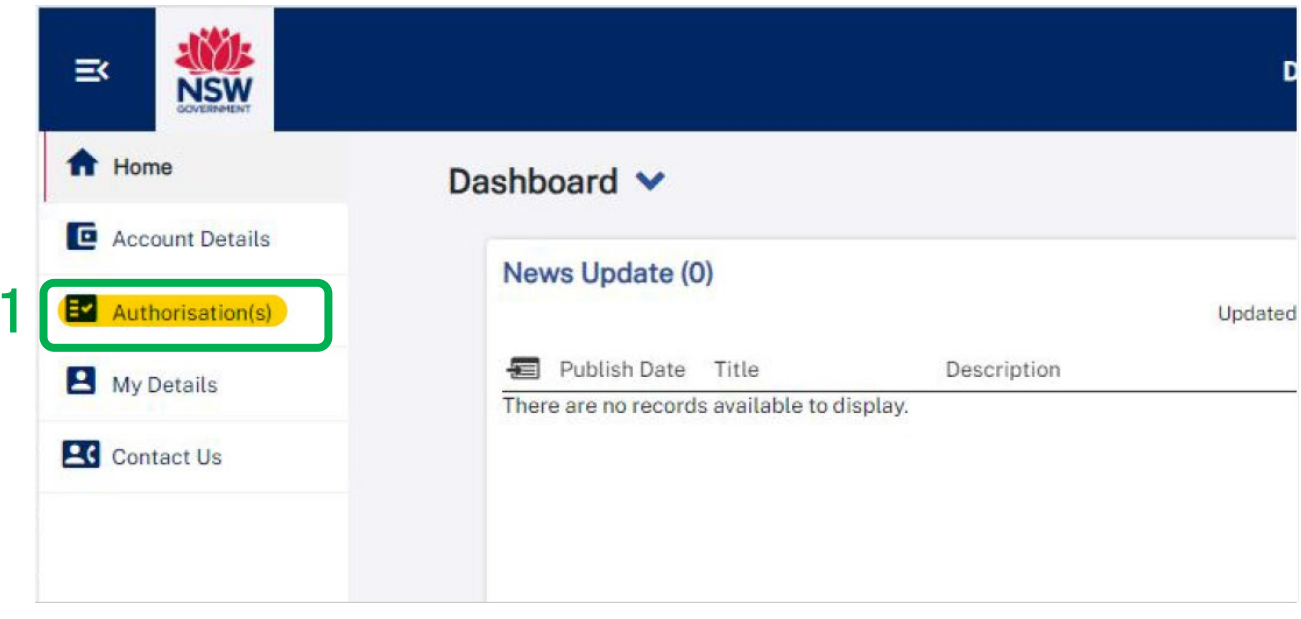

1. Select 'Authorisation'

2. Select 'Exhibit Animals at a Fixed Establishment'.

### **NOTE:**

Only fixed display exhibitors can add non-prescribed species. Mobile exhibitors must submit a Form E - [Application for a variation to an authority to add a species.](https://forms.bfs.dpi.nsw.gov.au/forms/17353)

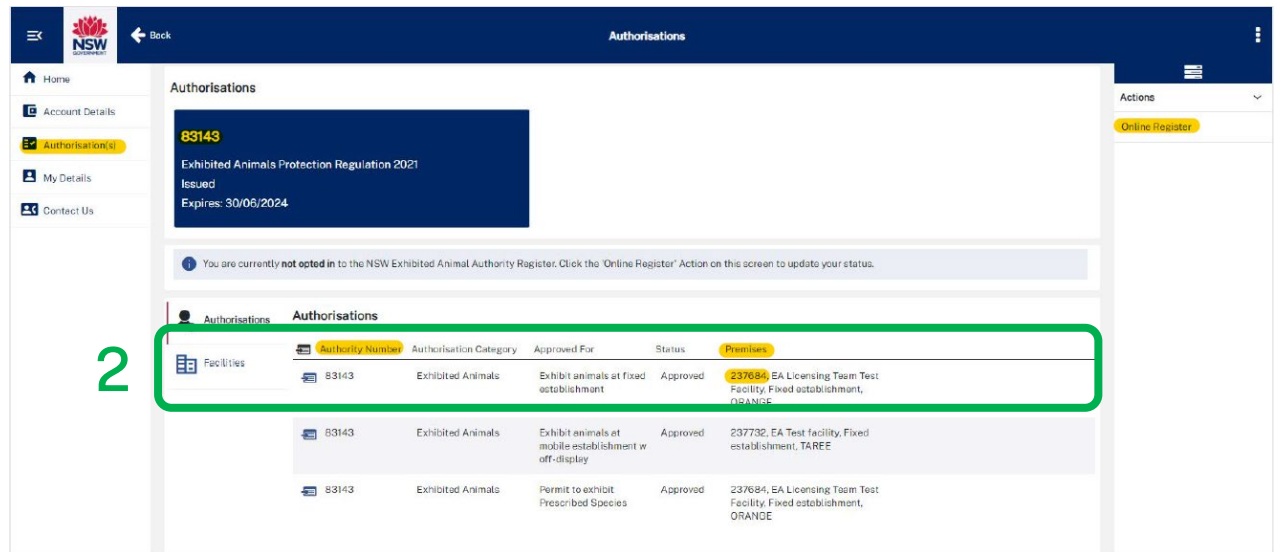

3.Select 'Add New Non-prescribed Species'

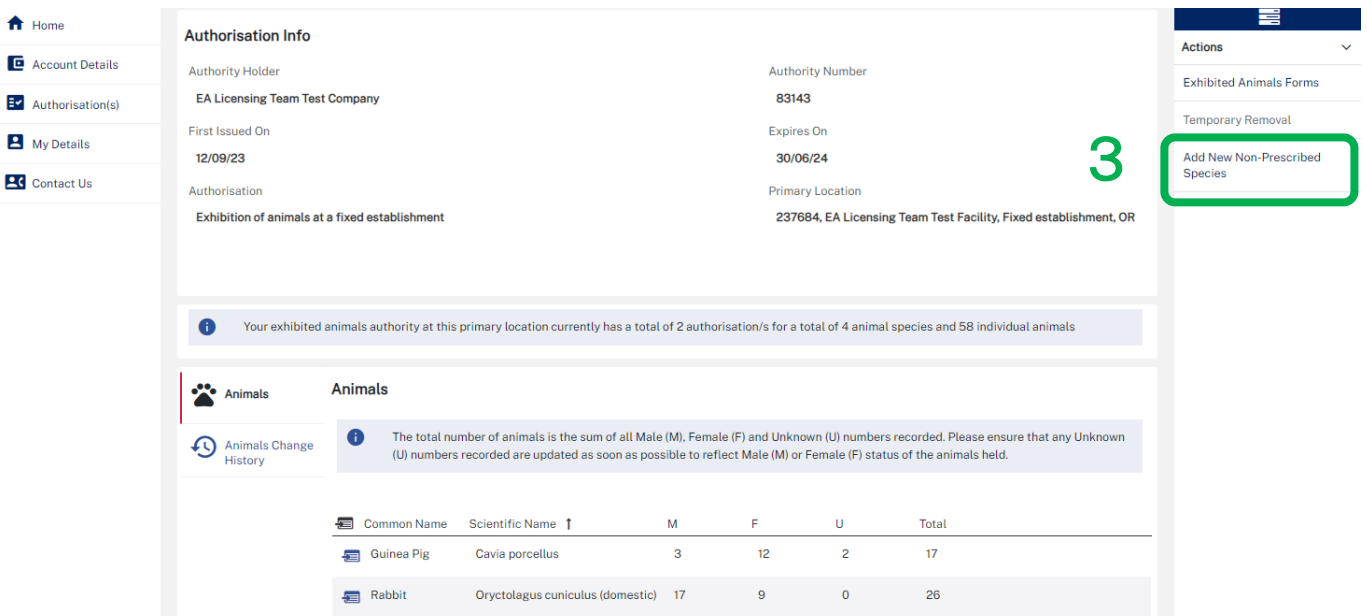

### 4. Select ' Modification Type'

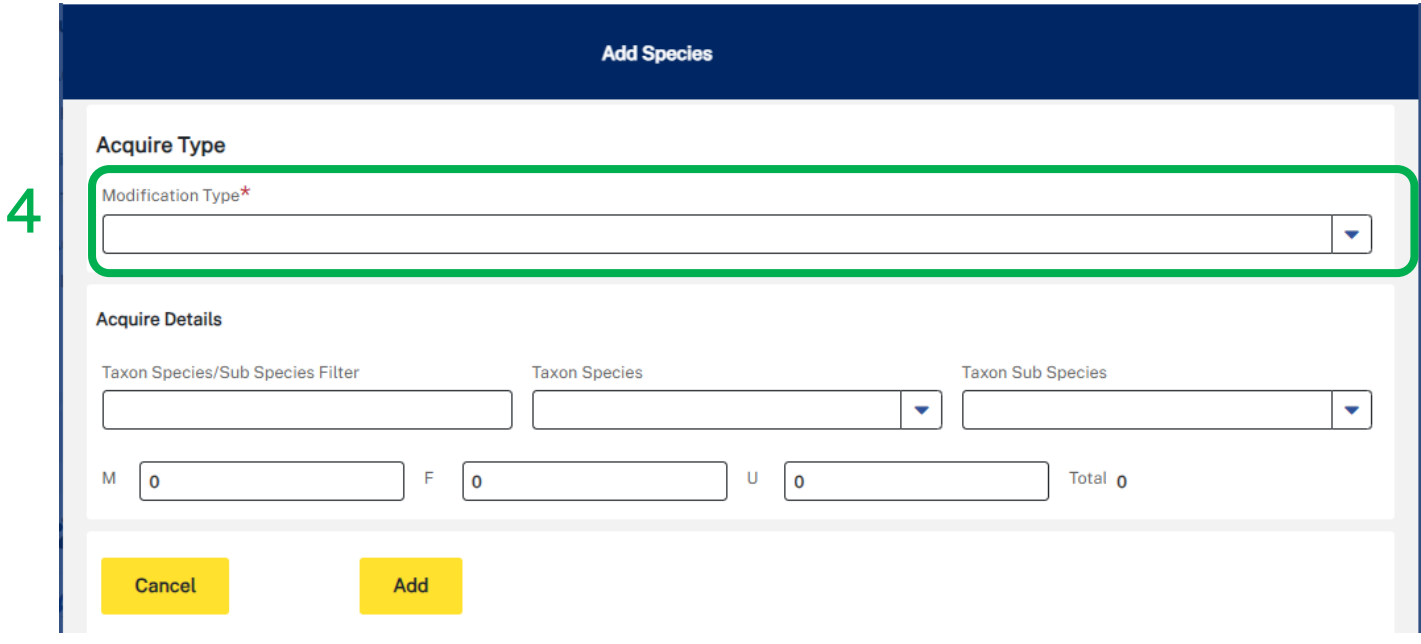

### 5.Select option from drop down.

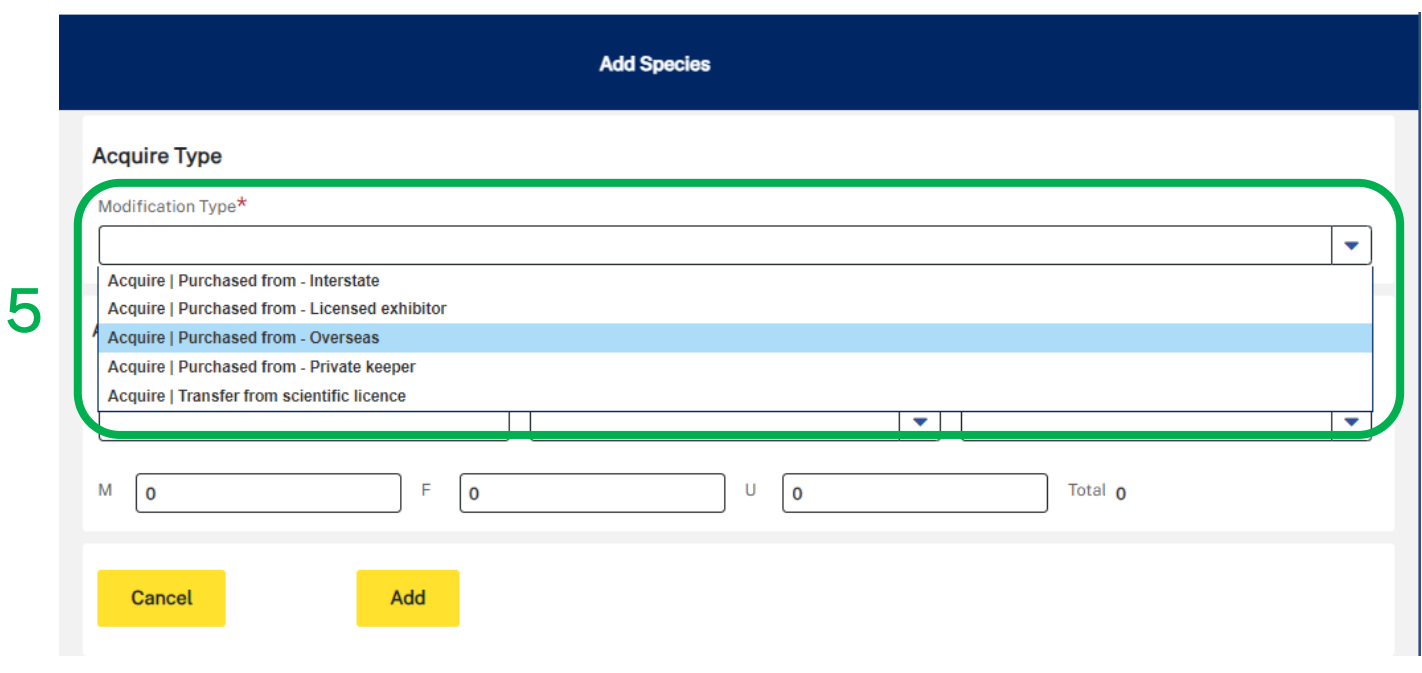

- *From/To \_ Interstate – Transfer of animal from/to an interstate authority holder (interstate exhibitor or interstate private keeper)*
- *From /To \_ Licenced Exhibitor - Transfer of animal from/to a NSW exhibited animal authority holder.*
- *From/To \_ Overseas - Transfer of animal from/to an international authority holder (example Auckland Zoo).*
- *From/To \_ Private keeper – Transfer of animal from/to private keeper in NSW.*
- *From/To Scientific Licence Transfer of animal from/to a NSW Animal Research Licence or Biodiversity Conservation Licence.*
- 6. Enter the number of Male (M), Females (F) or Unknown (U)
	- o You must enter a value in each box. If the value is nil enter '0'.
- 7. Select 'Add'

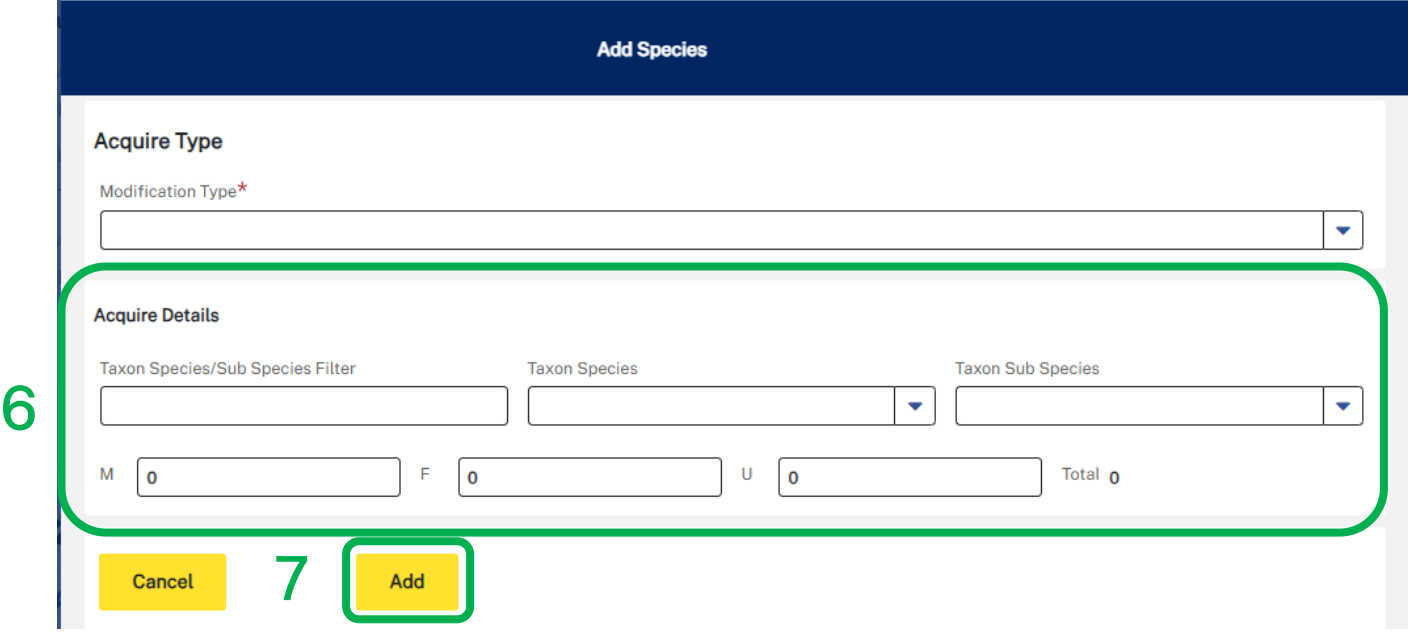